## $+$  ophelis

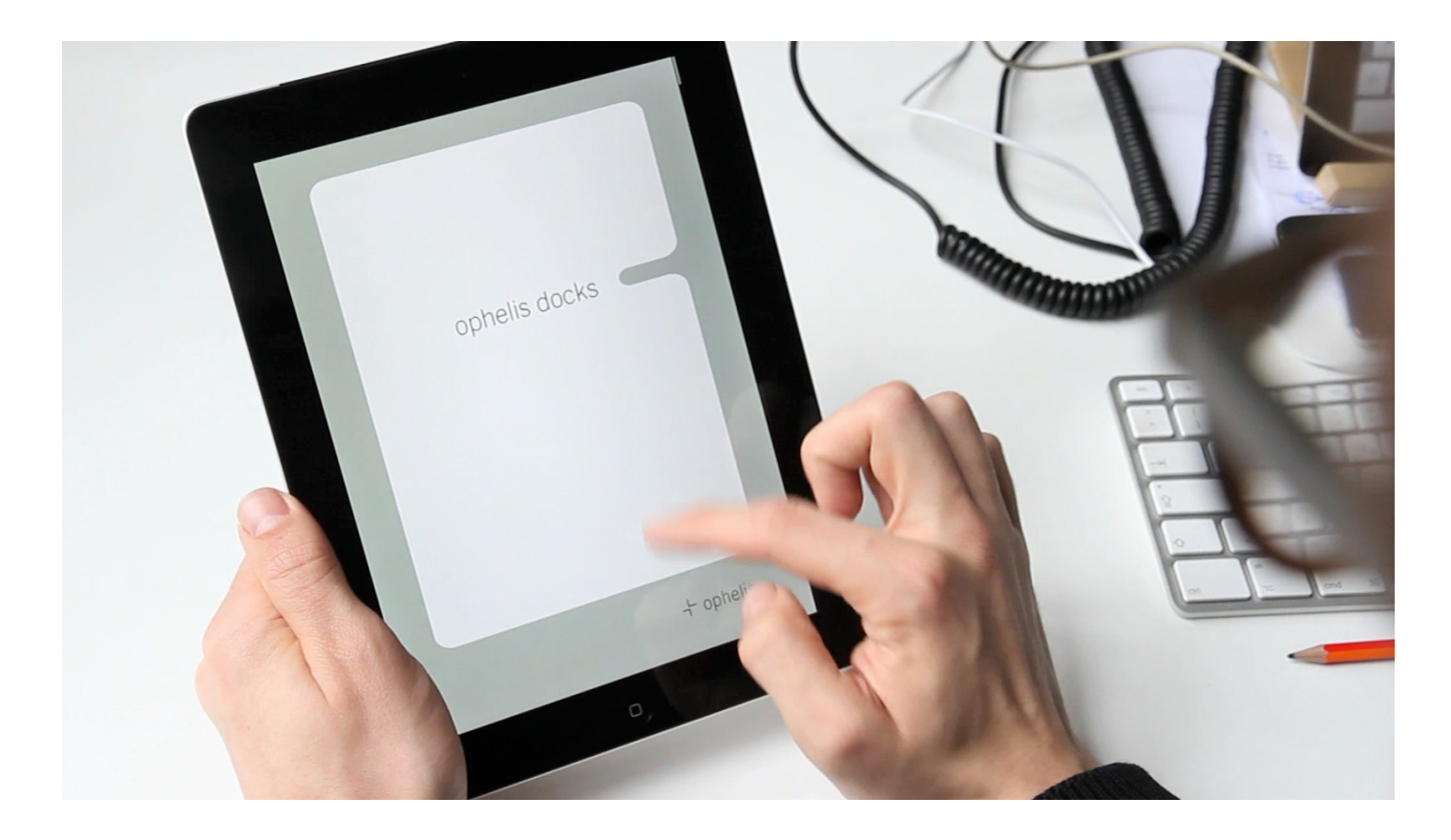

## ophelis docks. iPad

Installieren Sie bitte den *Adobe Content Viewer* (Link▶) im App Store auf Ihrem iPad

Öffnen Sie den *Adobe Content Viewer*

–

–

Melden Sie sich nun oben links mit den folgenden Daten an: Benutzername: *docks.ipad@ophelis.de* Kennwort: *ophelisdocks* – *ophelis docks (DE)* steht

zum Herunterladen bereit.

Please install *Adobe Content Viewer* (link▶) from App Store on your iPad

– Open *Adobe Content Viewer*

– In the upper left sign in using the following ID: Username: *docks.ipad@ophelis.de* Password: *ophelisdocks* –

*ophelis docks (EN)* is ready to download.

Sur la plateforme de téléchargement App Store, installez le programme *adobe content viewer* (lien▶) sur votre iPad.

Ouvrez *adobe content viewer*. –

–

–

Connectez-vous maintenant en haut à gauche de l'écran avec les données suivantes: Nom d'utilisateur: *docks.ipad@ophelis.de* Mot de passe: *ophelisdocks*

*ophelis docks (FR)* peut être téléchargé.

ophelis GmbH

Dr.-Alfred-Weckesser-Straße 1 D-76669 Bad Schönborn, Germany Tel.: +49(0)72 53.83-0 Fax: +49(0)72 53.3 11 25 www.ophelis.de info@ophelis.de